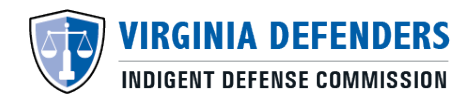

# **VIDC Attorney Certification System (ACeS)**

### *Saving / Submitting Courses for Re-Certification*

## **How to Save and Submit Course Hours**

- 1. Log into your account at https://aces.virginiainteractive.org/login/
- 2. On the top menu bar, click "**Recertify**".
- 3. Complete the requested course information.
- 4. **Save v Submit**: At this point, you have two options:

#### a. **SAVE the Course for Later**:

Use this option if you are not nearing your expiration date and are simply logging a course for use towards your next re-certification at a later date. Select the "**Save**" button after each course entered.

#### *i. How to Submit Saved Courses*

Once you are ready to submit your saved courses for recertification, you will need to go through each saved course and select the "**Change Submission Status**" option. The selected course information will then appear at the top of the page. Click the "**submit**" button.

#### b. **SUBMIT Courses for Re-certfication**:

Use this option if you have obtained the total number of course hours required, your expiration date is near and you are ready to re-certify. Select the "**Submit**" button after each course entered.

i. The required course hours needed to re-certify for each case type are listed at<https://www.vadefenders.org/recertification/>